## **Check Out a Public Library Book For**

## **Kindle e-Reader**

**First create an Amazon.com account, this allows you to download FREE books onto your Amazon Kindle and Kindle Fire.**

## **Next, register your Kindle device. Click the pinwheel on the top right hand of your Kindle. Then click 'More', then 'My Account,' and register your Kindle.**

## **Now to search and check out books for free:**

- 1. Go to www.mapl.org.
- 2. Click on Electronic Resources.
- 3. Click on eBooks, then on eLibraryNJ.
- 4. In the upper right hand corner, click on 'Sign In.'
- 5. Choose STELLA from the drop-down list.
- 6. Type in your library card number, which is located on the back of your library card. The pin number is the last four digits of your card number.
- 7. Click 'Sign In.'
- 8. Click on 'Advanced Search' which will bring you to the Advanced Search Page.
- 9. Select 'Kindle Books' from the Formats field.
- 10. Include other search items (author, title, series) , if you wish to narrow down your search.
- 11. Choose 'Show only copies with titles available.'
- 12. Click search.
- 13. To borrow a book, simply select the title you wish to borrow and click 'Borrow'. (If the book is not available, you can place a hold by entering your email address and wait to be notified that the title is available. You will have 2 days after you receive the email notification to borrow the material)
- 14. Click on 'Go to Checkouts.'
- 15. Click on 'Download', choose 'Kindle Book.'
- 16. Click on 'Confirm & Download.' (This will take you to Amazon.com)
- 17. Click on 'Get Library Book' in the green box on the right hand corner.
- 18. Sign into your Amazon.com account.
- 19. Choose where you want the eBook to be delivered, either your Kindle OR transfer via computer. Then click 'Continue.'
- 20. Click on 'Download Now' if you are connected to Wi-Fi. The book will appear on the home screen of your device when it is finished downloading.

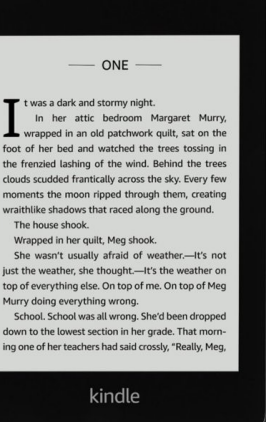